# **INSTRUCTIONS TO THE APPLICANT**

Welcome to the online application for admissions to Kohima Science College, Jotsoma.

This form is to be filled in with details that are true to the best of your knowledge. Any false information entered may result in cancellation of the application at any stage of the admission process or, if admitted, in the cancellation of the admission.

The queries in the form are mostly self-explanatory. Instructional notes are given only where deemed necessary.

Please select the Programme which you want to apply for before proceeding further.

## **1. Personal Details**

Personal details should be as per HSLC/Class X Admit Card.

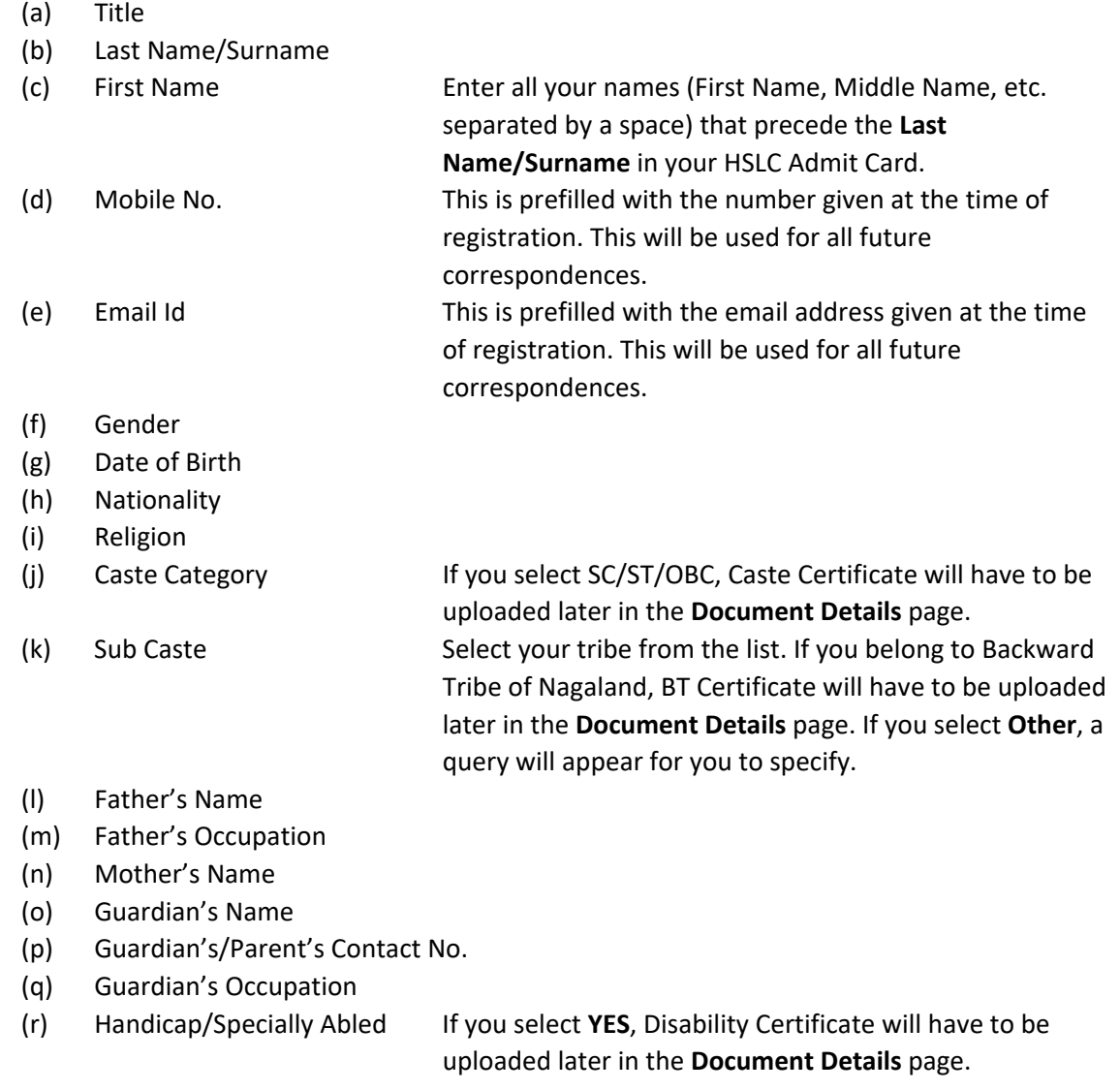

After finishing, click **Save & Next**. If all required queries have been entered, you will be led to the **Address Details** page. Otherwise, you will be prompted about the incomplete entry.

### **2. Address Details**

Enter correct postal address(es) for future correspondences.

After finishing, click **Save & Next**. You will be led to the **Qualifying Exam Details** page.

### **3. Photo Details**

Maximum image size for Student photo is 500kb and maximum image size for Student Signature is 300kb. Photo & Signature should be taken on white background.

Upload the images one by one.

After finishing, click **Save & Next**. You will be led to the **Course Selection** page.

## **4. Course Selection Page**

Course Select the Course you wish to apply.

After finishing, click **Save & Next**. You will be led to the **Last Qualifying Exam Details** page.

#### **5. Last Qualifying Exam Details**

Details should be as per HSSLC/Class XII Mark Sheet.

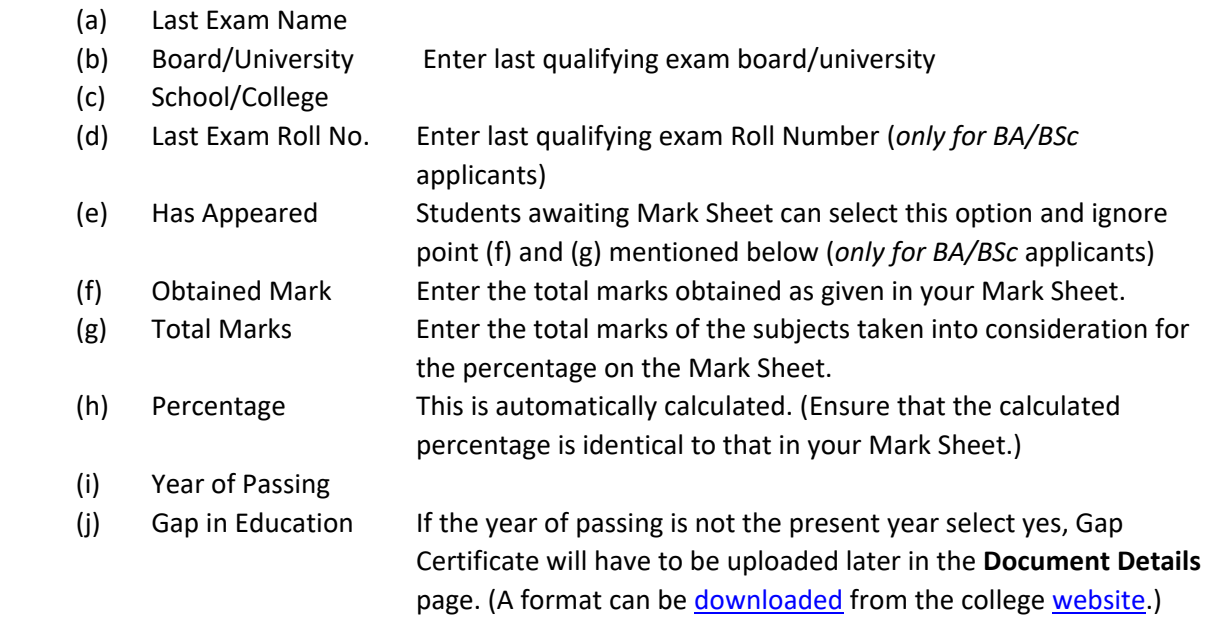

After finishing, click **Save & Next**. You will be led to the **Document Details** page.

## **4. Document Details**

Upload the documents one by one by clicking on **+Add.** 

**Note**: *Any provisional document should clearly show name, roll no., and qualifying examination*. *Make sure that the correct document is uploaded against the mentioned document name*.

After finishing, click **Save & Next**. You will be led to the **Subject Details** page.

## **5. Subject Details (***only for BA/BSc applicant***)**

Select ENGLISH in **Medium/Instruction Medium**.

Select your Honours preference from the **Group** dropdown menu. You can enter up to 5 preferences for BSc and 1 preferences for BA. The subject selected against Preference 1 is your first preference, that selected against Preference 2 is your second preference and so on. If you are selected for admission, Honours subject will be allotted to you as per your rank in the merit list and according to your preferences. Therefore, enter a subject as a preference only if you are willing to take Honours in it.

After finishing, click **Save & Next**. You will be led to the **Make Payment** page.

#### **7. Make Payment**

If you click **PAY NOW**, you will be directed to the payment gateway where options available for payment will appear. You can pay by Credit/Debit Card, Debit + PIN, Net Banking or UPI. Please note that the gateway will charge Convenience Fee and GST.

Please note**:** Payment once made will not be refunded for any reason whatsoever.

Click on **REQUERY** if payment was done earlier and the amount was deducted from your account.

After successful payment, you will be redirected to the application website. Note the Transaction ID. Click **Go to confirm**. You will be led to the **Confirm Registration** page.

## **8. Confirm Registration/Application Confirm**

Make sure you read the **Terms & Conditions** before you confirm. You may also preview your application by clicking **Preview Application**. Confirm your application by clicking **Confirm Application**.

After confirmation, you will be led to the **Course Selection** page where you can **Print Application** and **Print Payment Receipt** 

Print the Payment Receipt and the Application which should be produced at the time of entrance test. Note the **Application No.** /**Registration No**. This number will be used for all future correspondences against your application.

*After completing the application, log out, especially if you are using a public or shared computer*.